# **Video: adding a question results dashlet**

01/31/2024 1:29 pm EST

This guide will teach you how to add a question results dashlet to your dashboard.

Your browser does not support HTML5 video.

#### **1. Go to [insightstore.civicscience.com](https://insightstore.civicscience.com)**

#### **2. From the landing page, click on***Dashboard* **in the left navigation pane.**

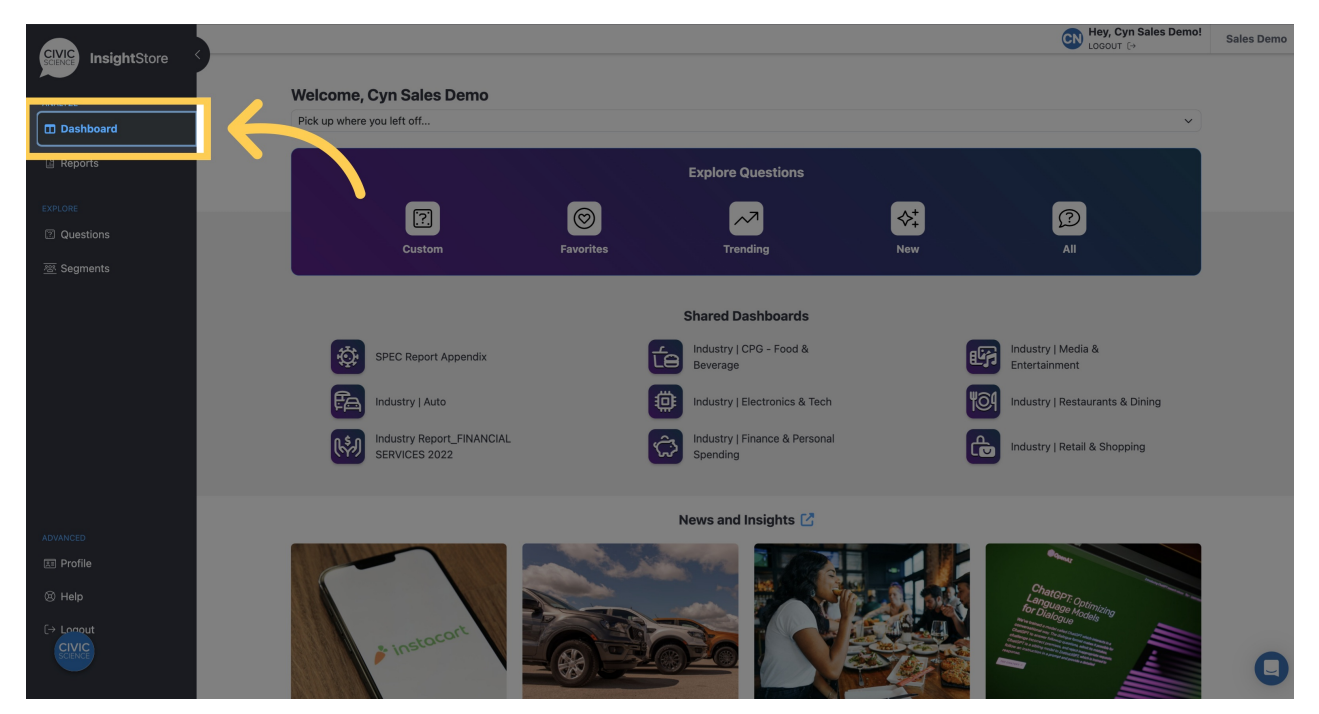

**3. Choose your dashboard from the dropdown list.**

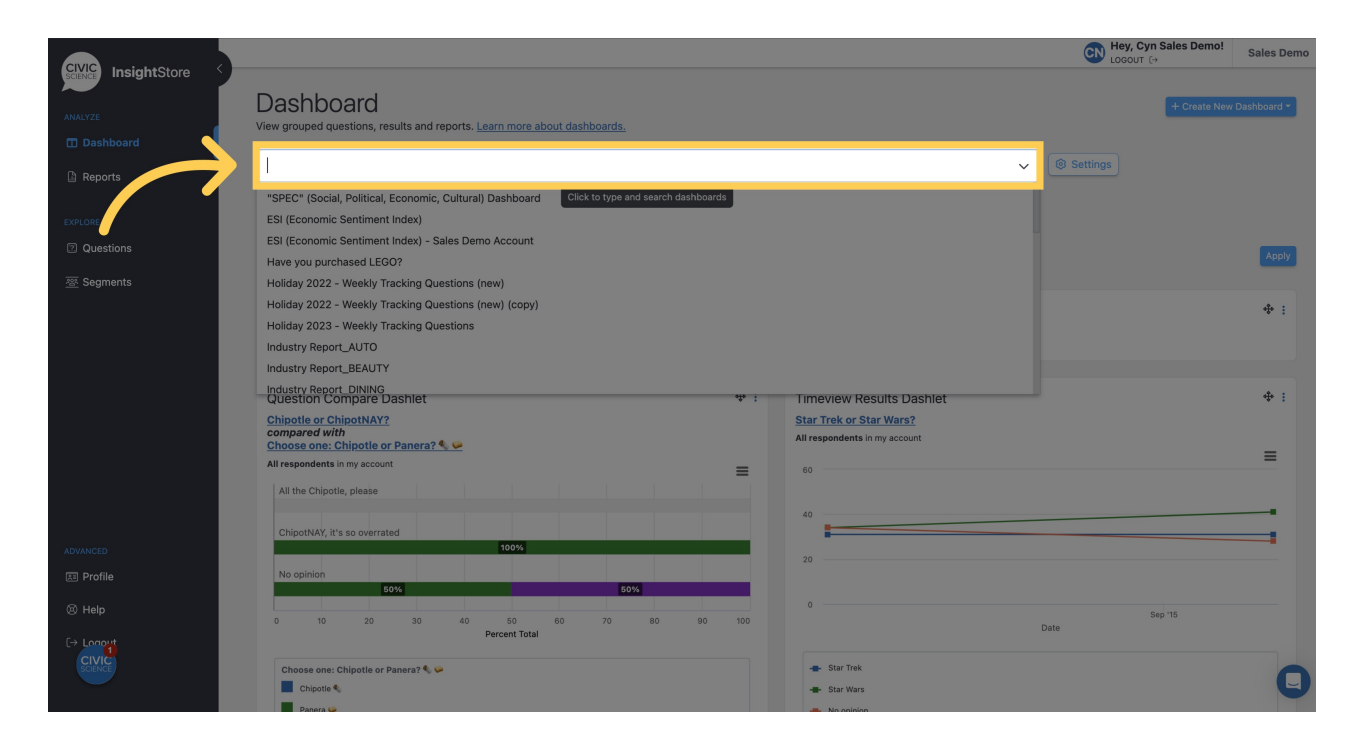

#### **4. Go to the bottom of the dashboard and click***Add New Dashlet***.**

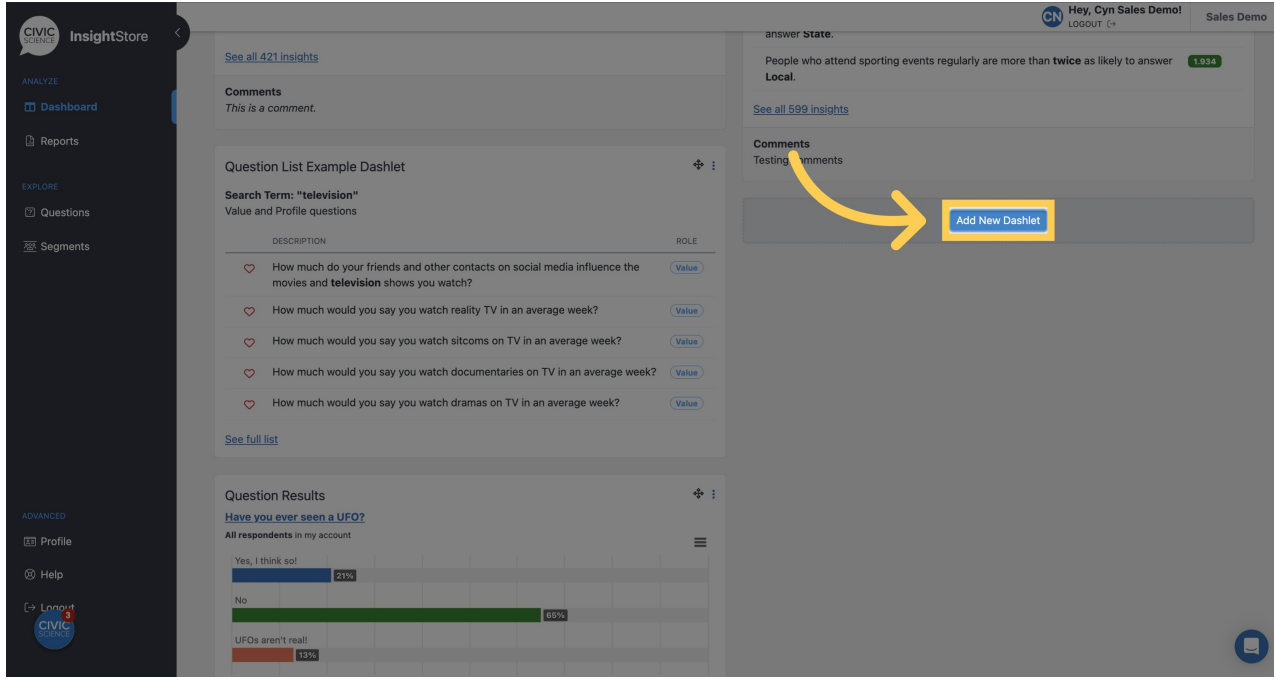

**5. Click** *Please select...*

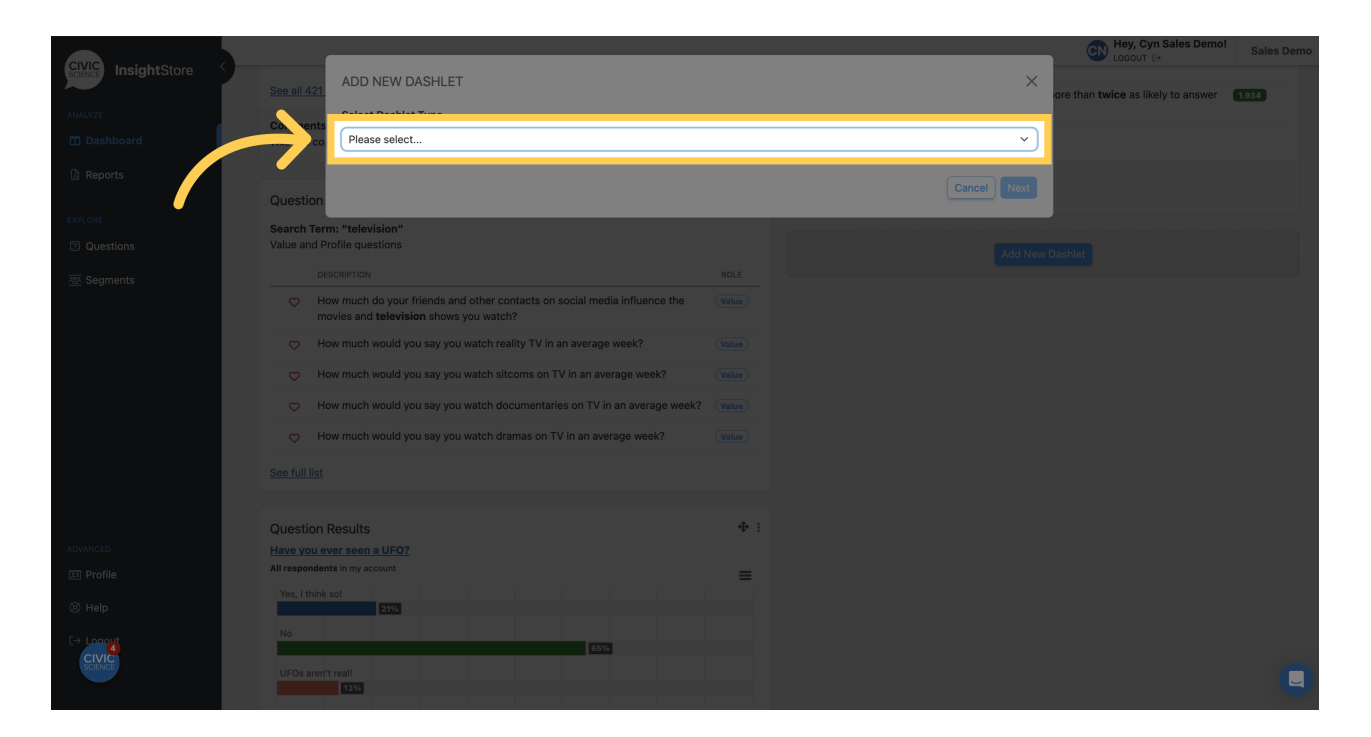

**6. Choose** *Question Results* **from the list.**

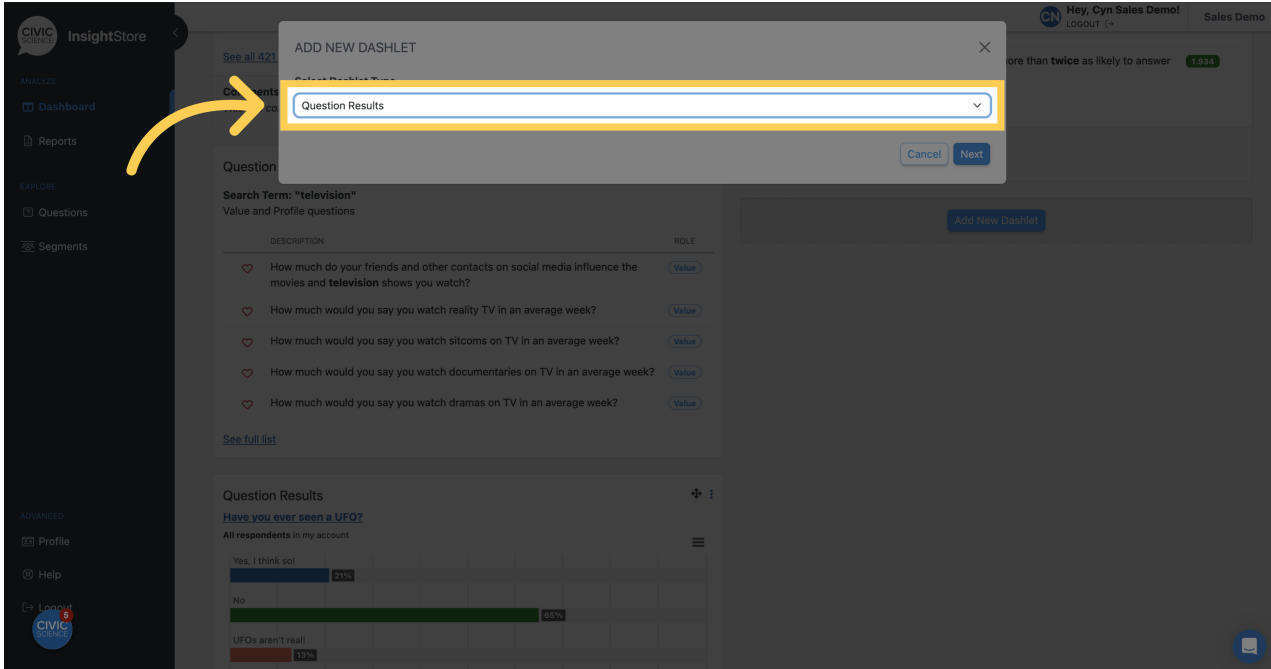

**7. Click** *Next***.**

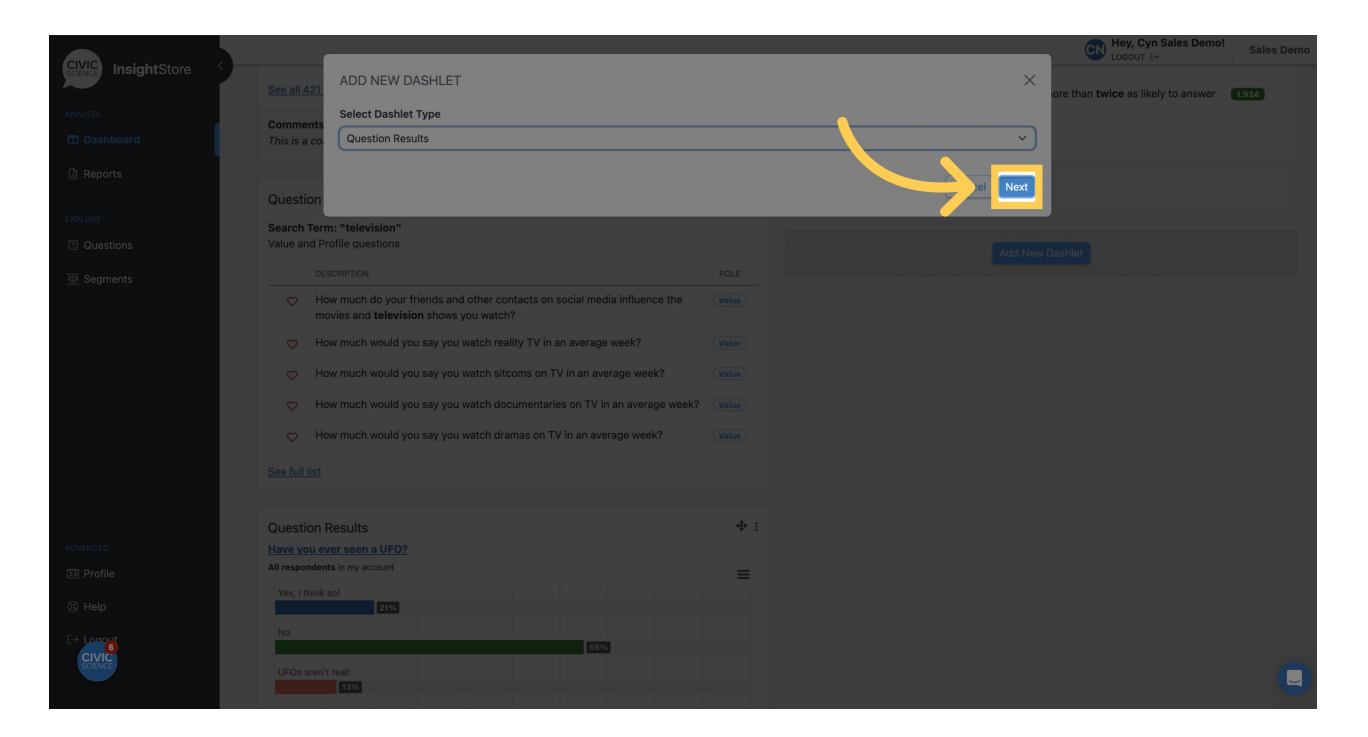

## **8. Provide a descriptive name for the new dashlet.**

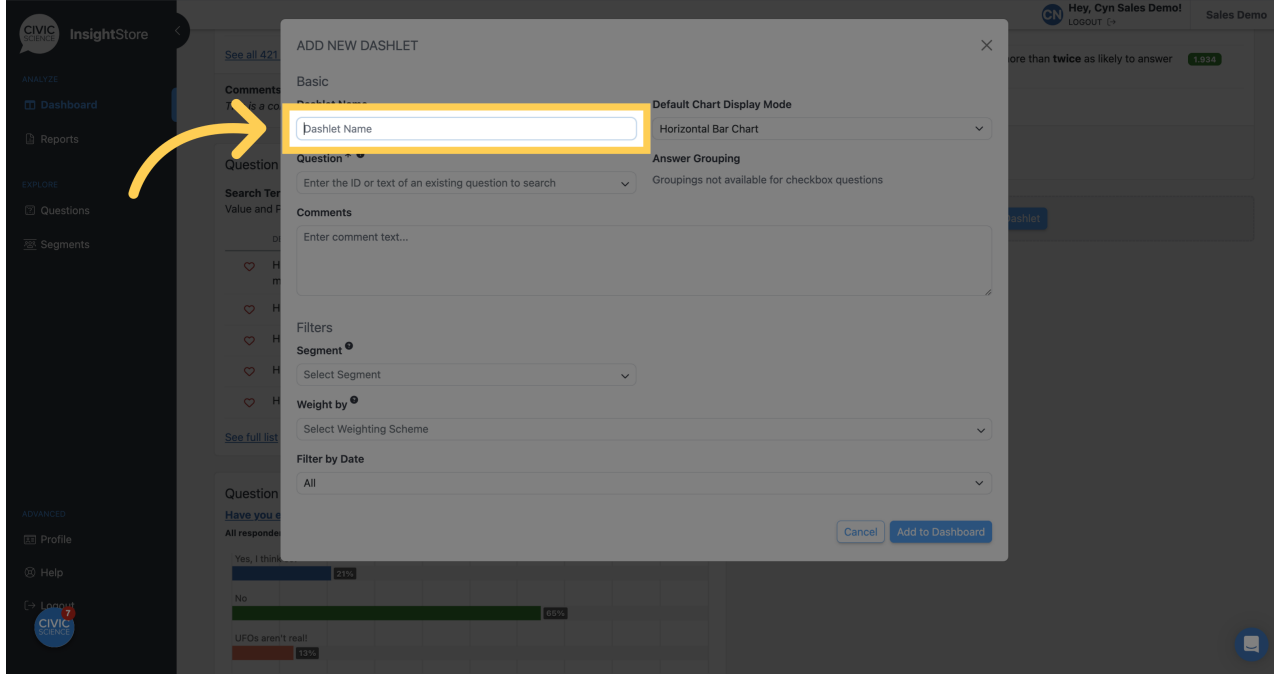

**9. Choose the chart type to display.**

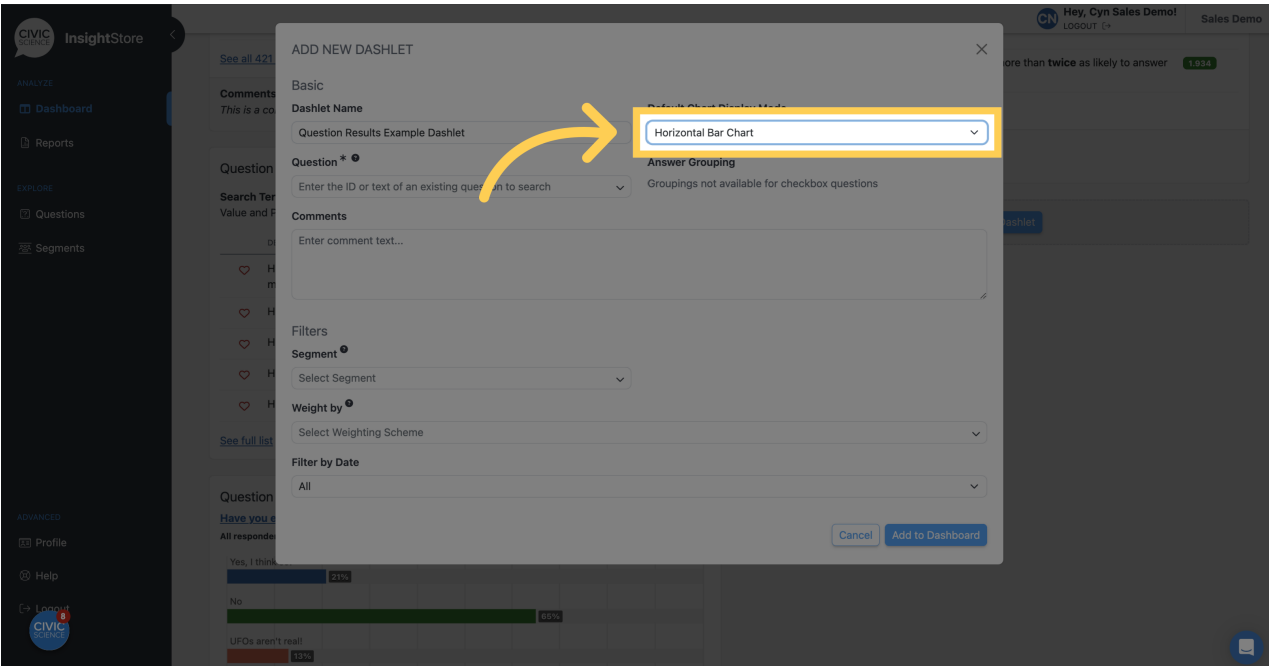

## **10. Enter a question ID or search criteria.**

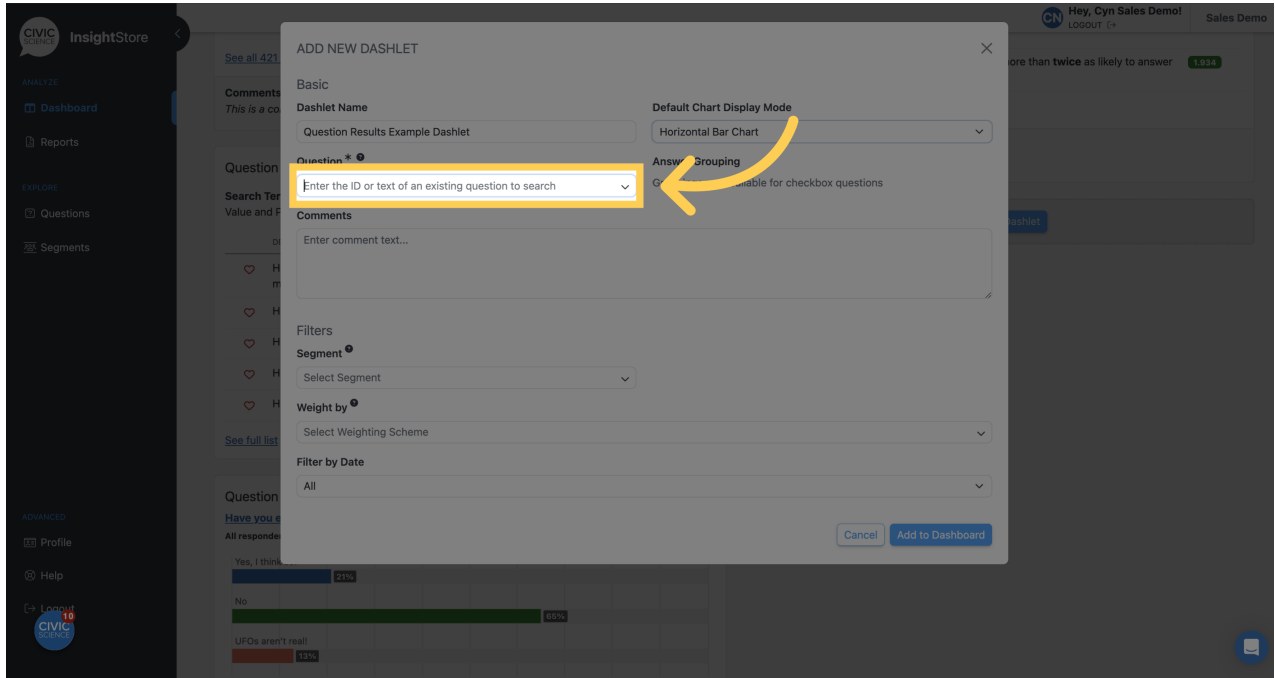

**11. Select your question from the results list.**

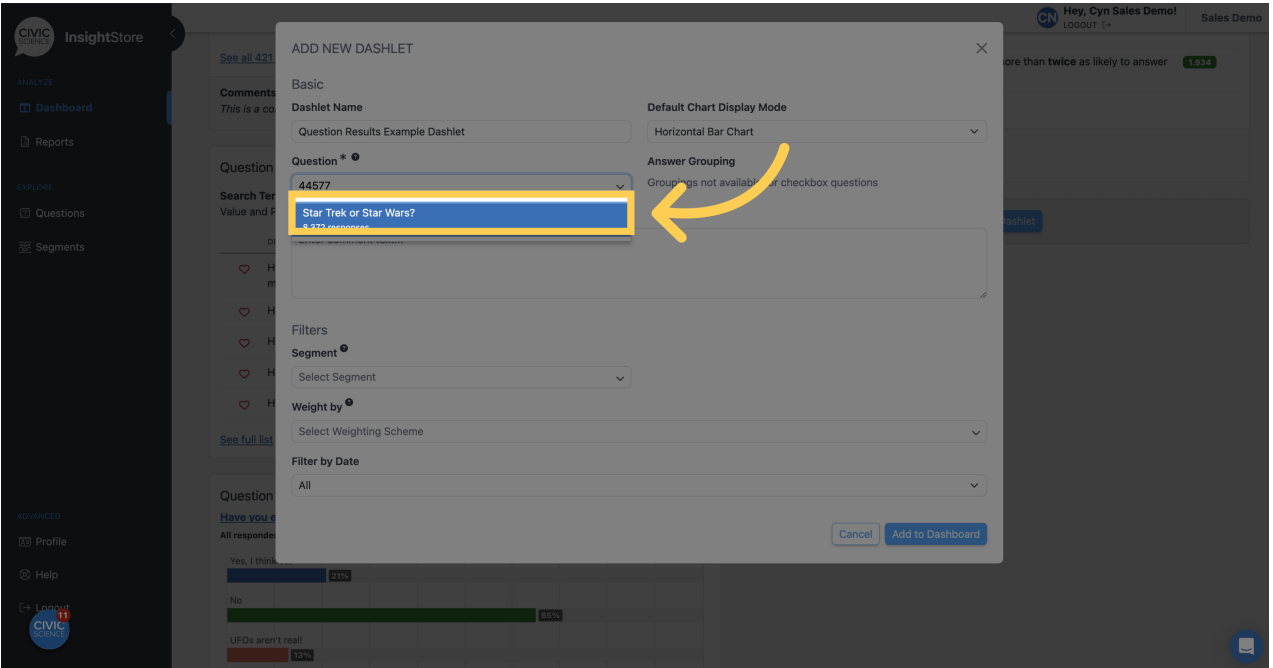

#### **12. Enter any comment text. You may format it with basic markdown.**

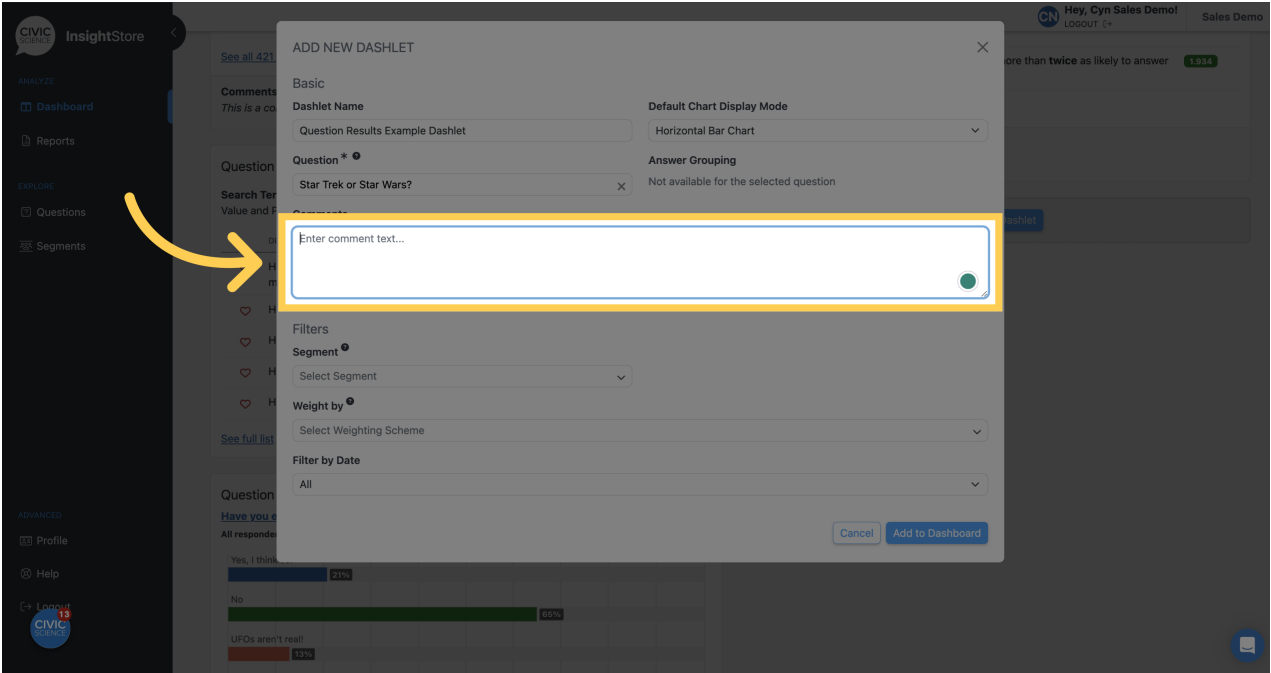

**13. Select a segment if desired.**

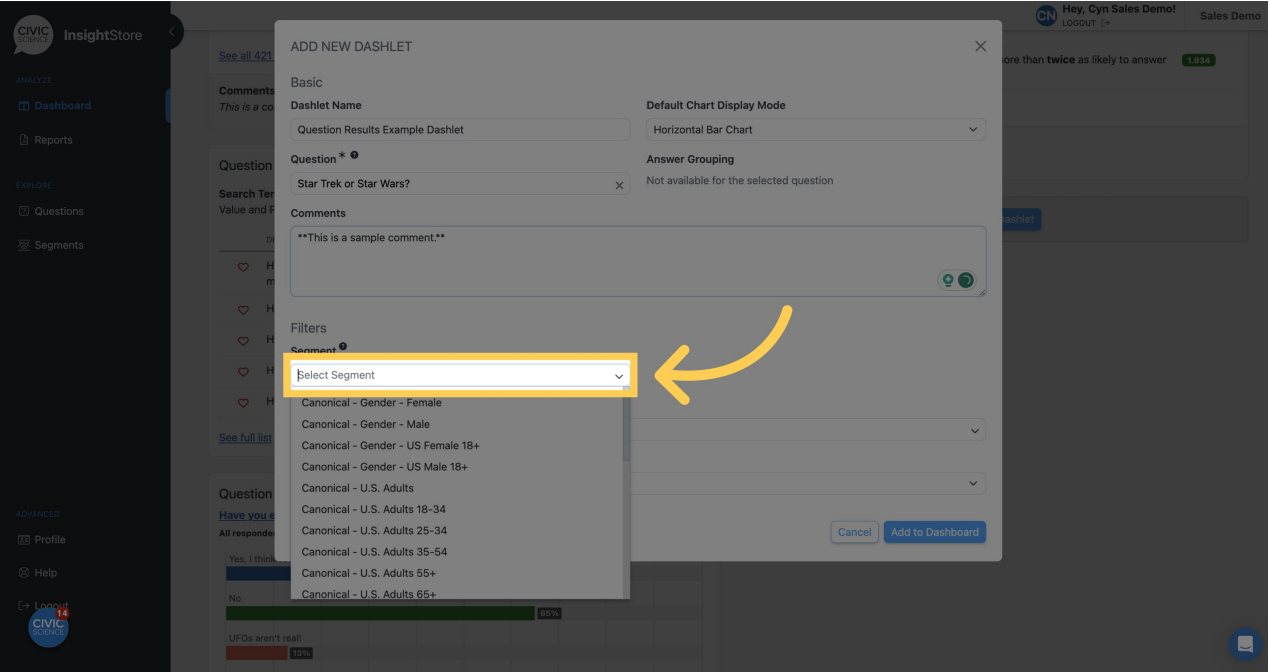

# **14. Choose a weighting scheme for the dashlet.**

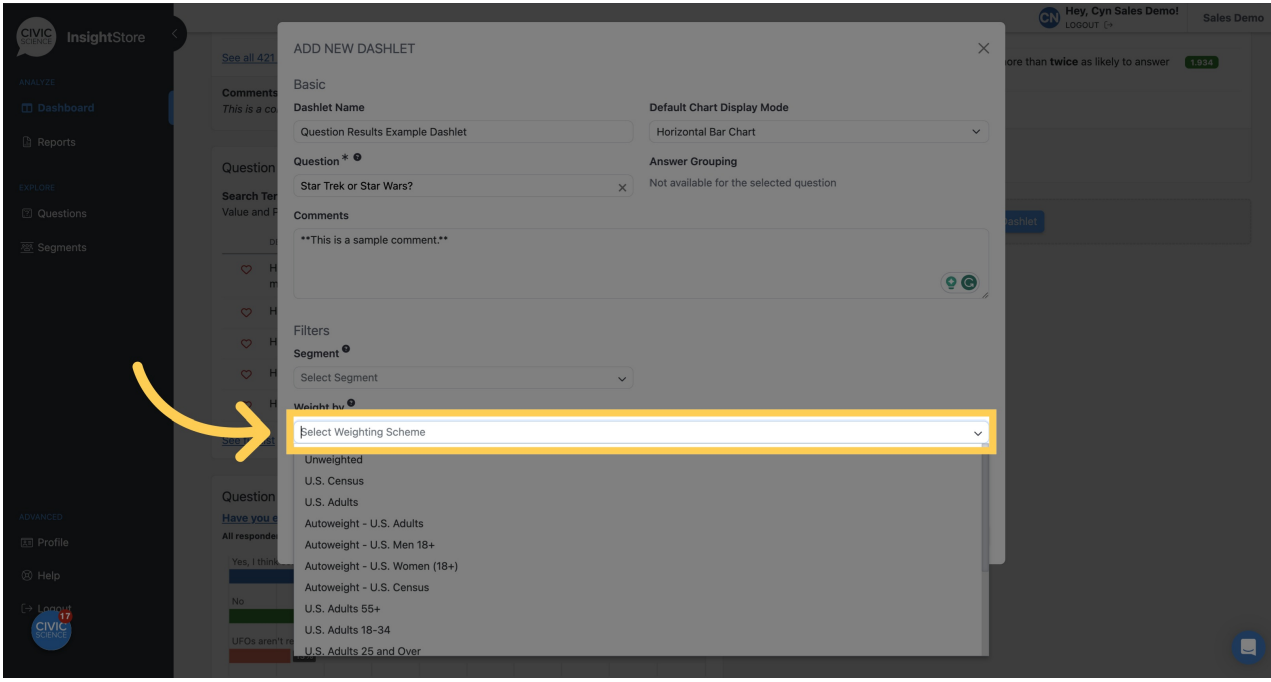

**15. Apply a date filter.**

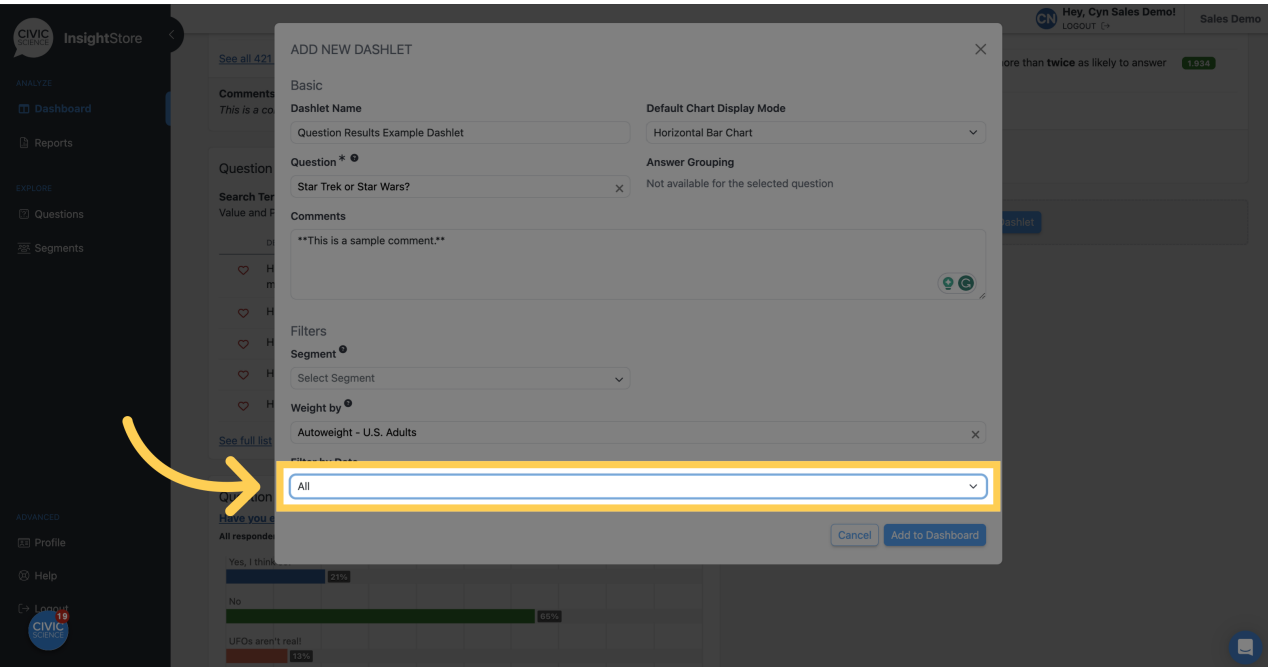

**16. Click** *Add to Dashboard* **and view your new dashlet.**

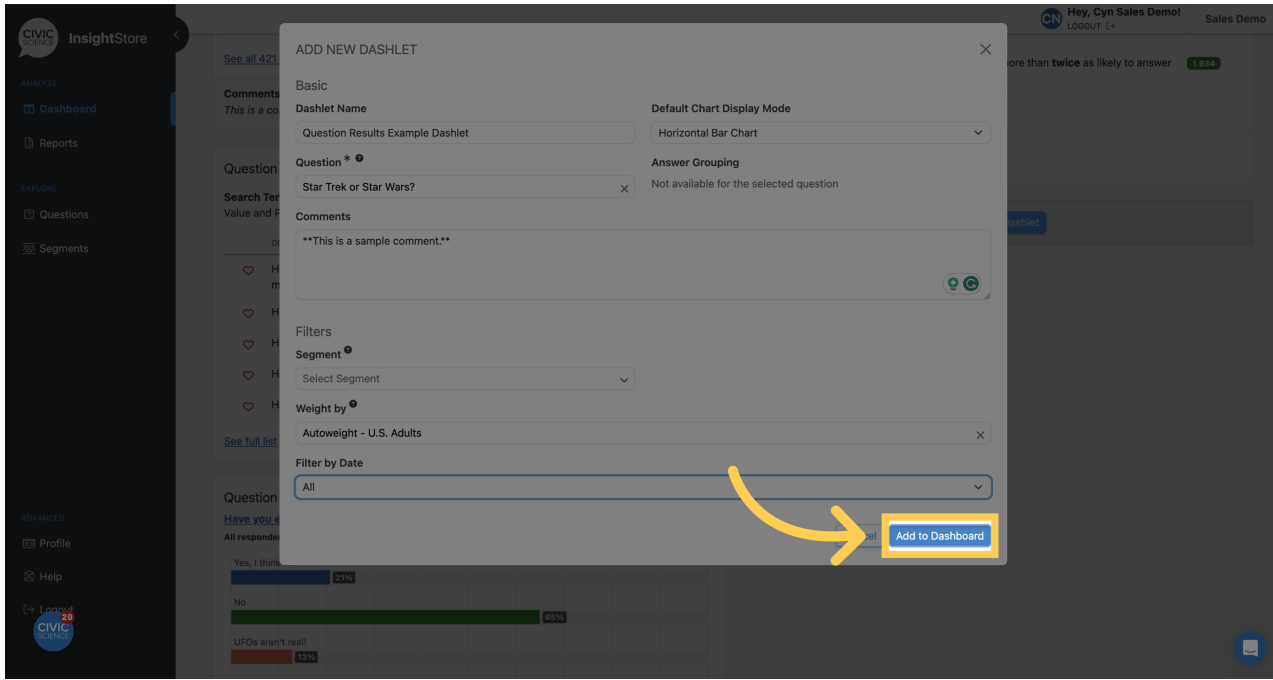

**17. Click this symbol and drag the dashlet to its desired position.**

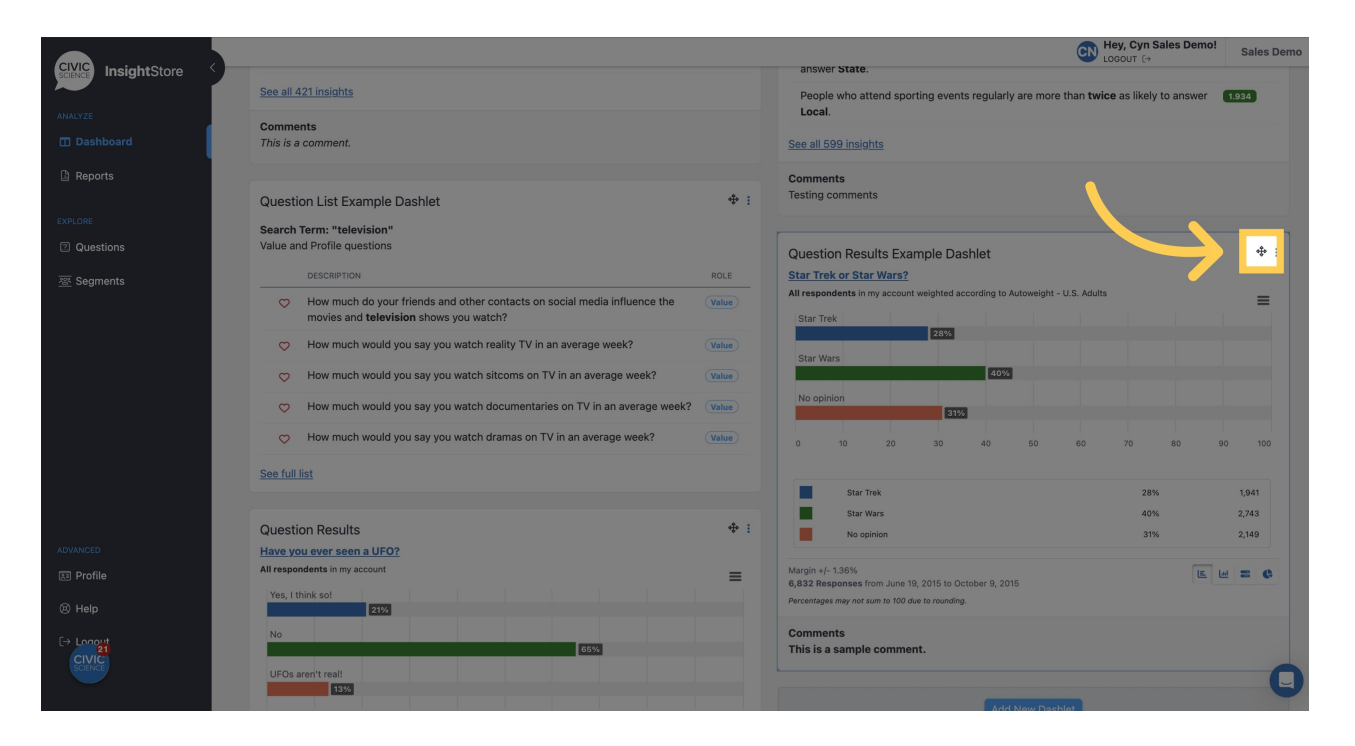

#### **18. To edit the dashlet, click the kebab menu.**

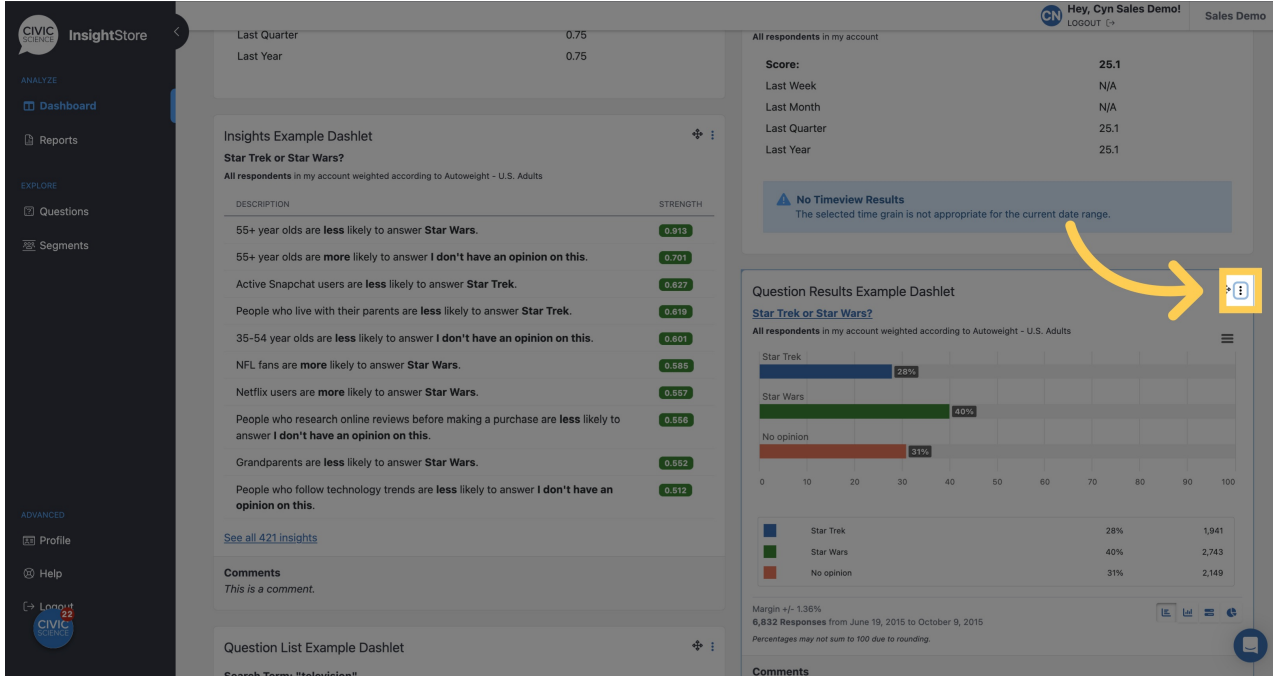

### **19. Click** *Settings* **from the list.**

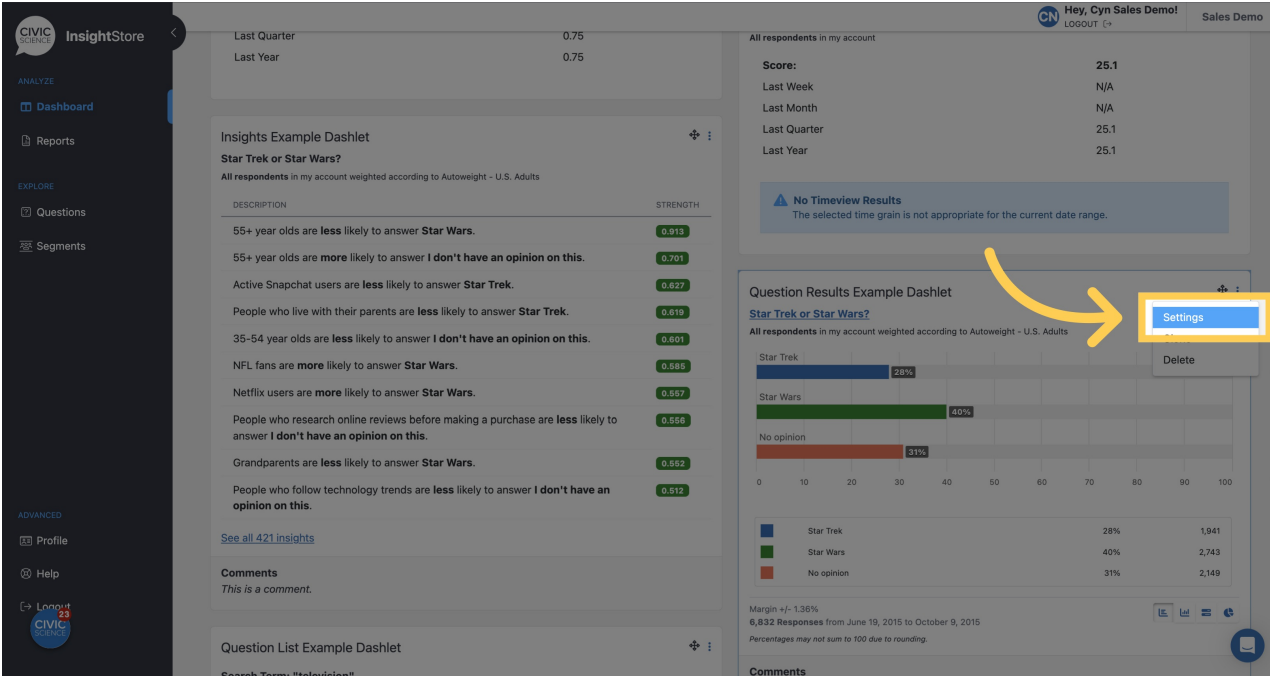

# **20. Make any desired changes.**

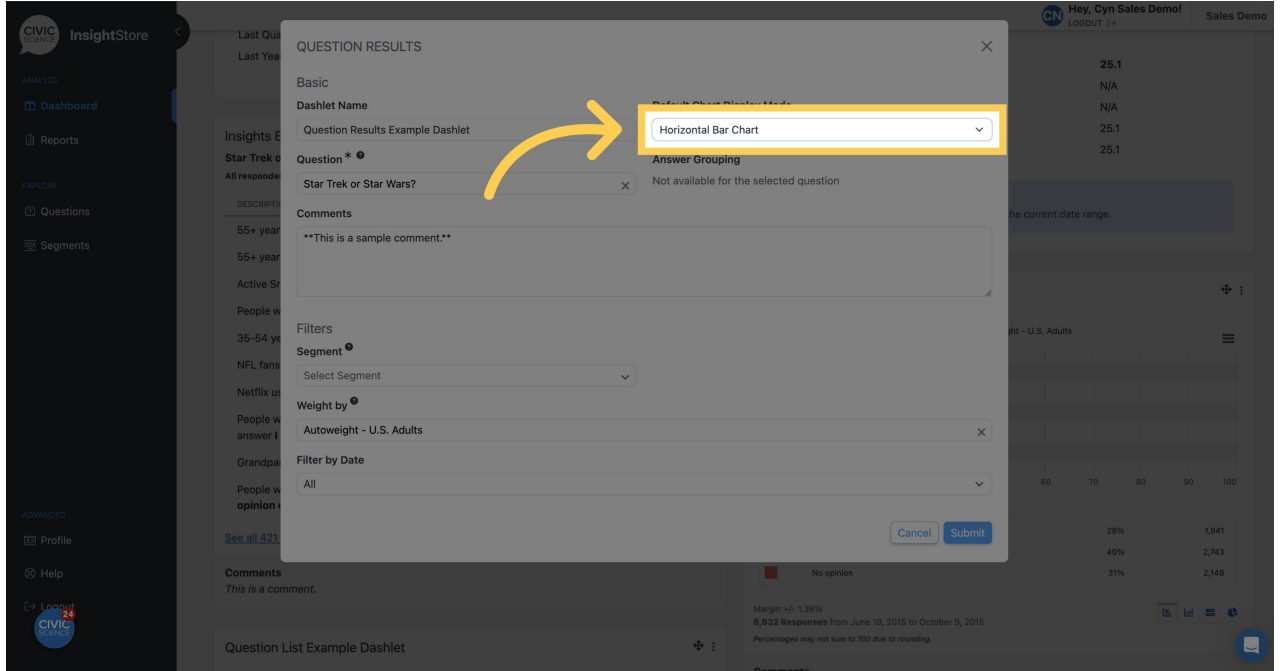

**21. Click** *Submit* **to save the changes.**

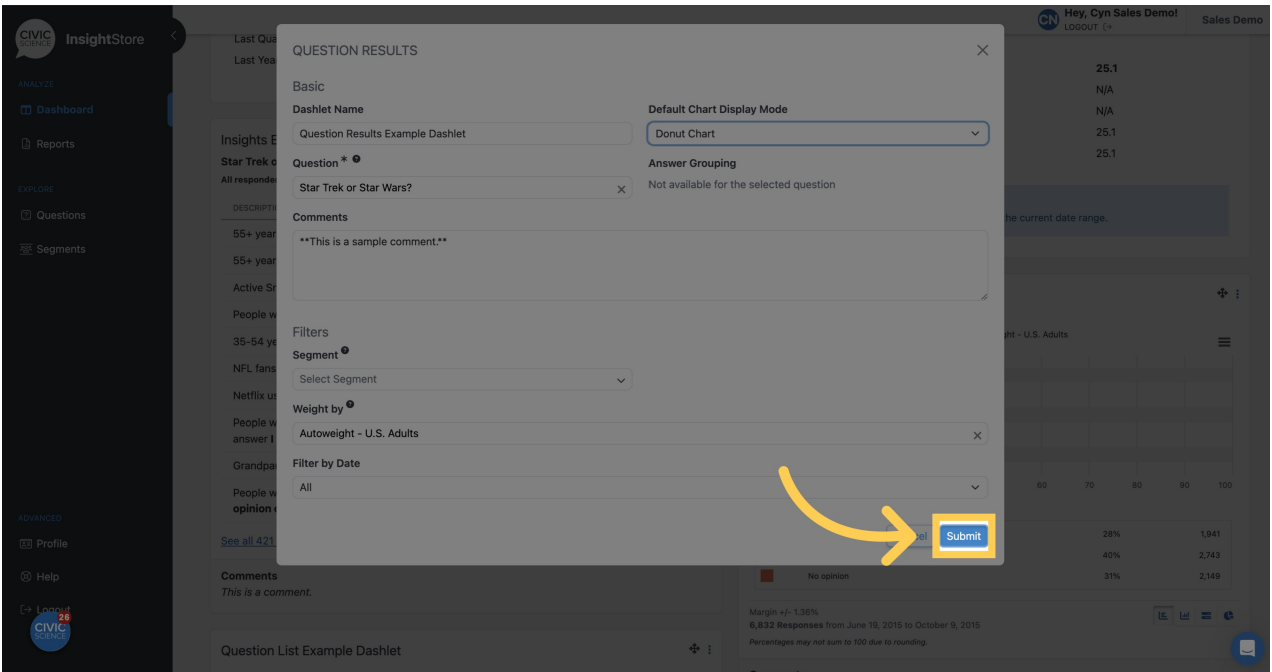

This guide covered adding, moving, and editing a question results dashlet on your dashboard.